# Cheatography

#### EXPLORE TERMINOLOGY AUTHORING!

Terminology Authoring provides authors to create and publish their code systems, value sets and concept maps. Terminology Authoring enables the users "Viewing, Filtering, Creating, Editing" code systems, value sets and concept maps.

### HOW CAN I CREATE A NEW CODE SYSTEM?

- 1. Click on "Code Systems" on Main Menu.
- 2. Click on "Create" button to create a new code system.
- 3. Fill in required "Code System Information".
- 4. Click on "Preview" button to preview your new code system.
- 5. Click on "Save" button to save your new code system.

\* Code System Information consists of details about code system, the mandatory fields which are marked with " \* " must be filled in to save new code system.

# HOW CAN I CREATE A NEW VALUE SET?

CREATING A NEW VALUE SET

1. Click on "Value Sets" on Main Menu.

2. Click on "Create" button to create a new code system.

3. Fill in required "Value Set Information".

4. Click on "Preview" button to preview your new value set.

5. Click on "Save" button to save your new value set..

\* Value Set Information consists of details about value set, the mandatory fields which are marked with " \* " must be filled in to save new value set.

# HOW CAN I VIEW APPROVAL REQUESTS?

VIEWING REQUESTS SEND ADMIN FOR APPROVAL

1. Click on "Approval Requests" on Main Menu.

2. The system displays the requests list for code systems, value sets and concept maps.

3. Click on "Dashboard Card Box" of relevant request status.

The request statuses of code systems, value sets and concept maps are categorized as "Draft, Pending for Approval, Rejected, Pending for Retirement and Retired".

Only the users having role of "Admin/Approver" have permission to approve the requests for code systems, value sets and concept maps.

HOW CAN I CREATE A NEW CONCEPT MAP?

### CREATING A NEW CONCEPT MAP

1. Click on "Concept Maps" on Main Menu.

2. Click on "Create" button to create a new concept map.

3. Fill in required "Concept Map Information".

4. Click on "Preview" button to preview your new concept map..

5. Click on "Save" button to save your new concept map.

\* Concept Map Information consists of details about concept map, the mandatory fields which are marked with " \* " must be filled in to save new concept map.

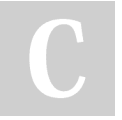

# By perihan

[cheatography.com/perihan/](http://www.cheatography.com/perihan/)

Not published yet. Last updated 1st August, 2023. Page 2 of 2.

Sponsored by ApolloPad.com Everyone has a novel in them. Finish Yours! <https://apollopad.com>